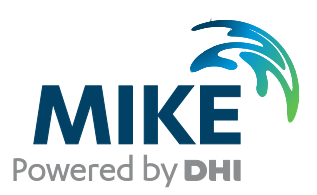

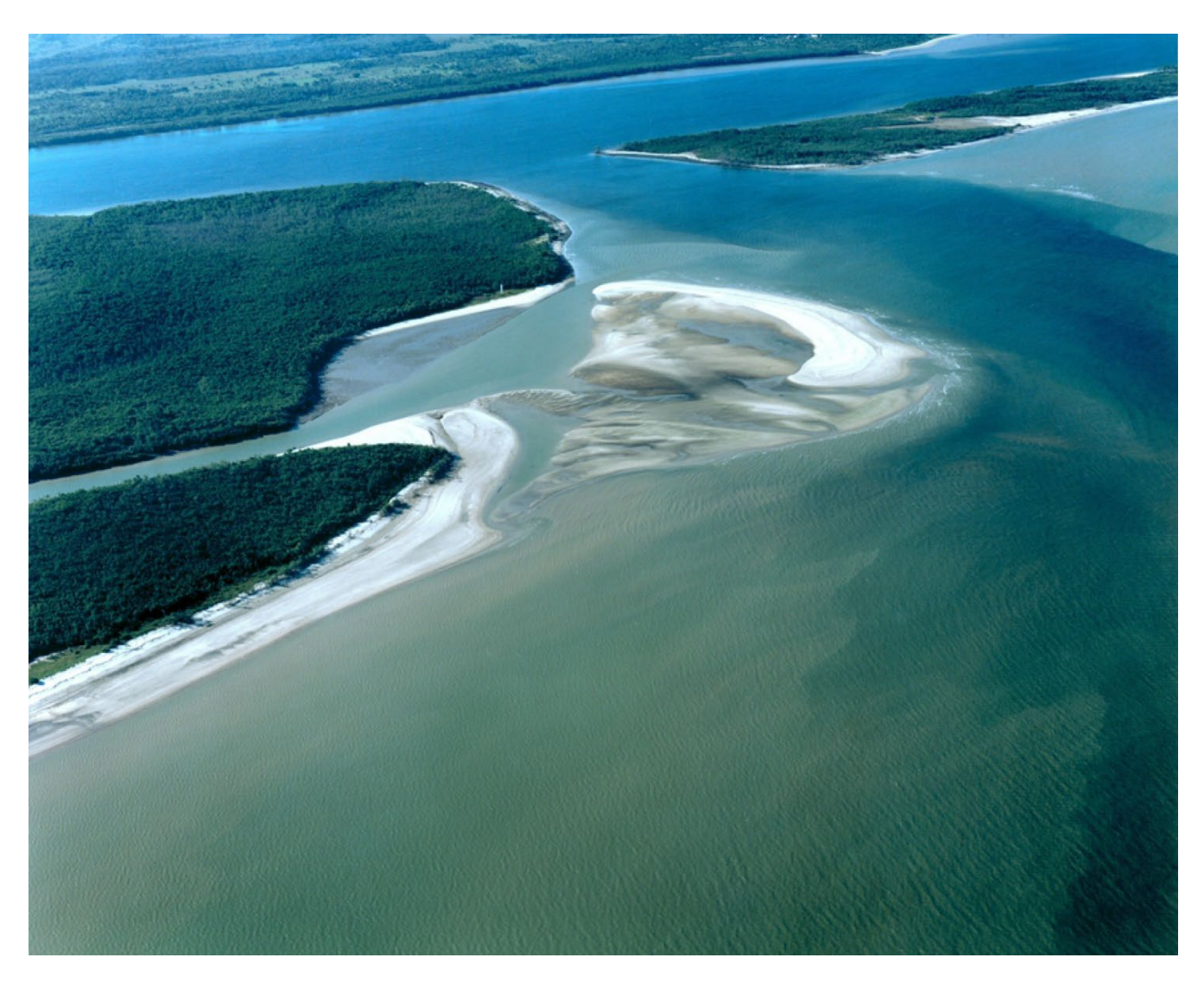

# MIKE Zero

Installation Guide

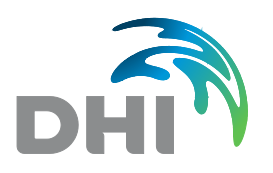

**DHI A/S Head Office** Agern Allé 5 DK-2970 Hørsholm Denmark

+45 4516 9200 Telephone +45 4516 9292 Telefax

mike@dhigroup.com www.mikepoweredbydhi.com

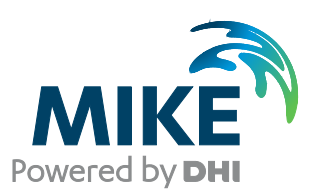

# PLEASE NOTE

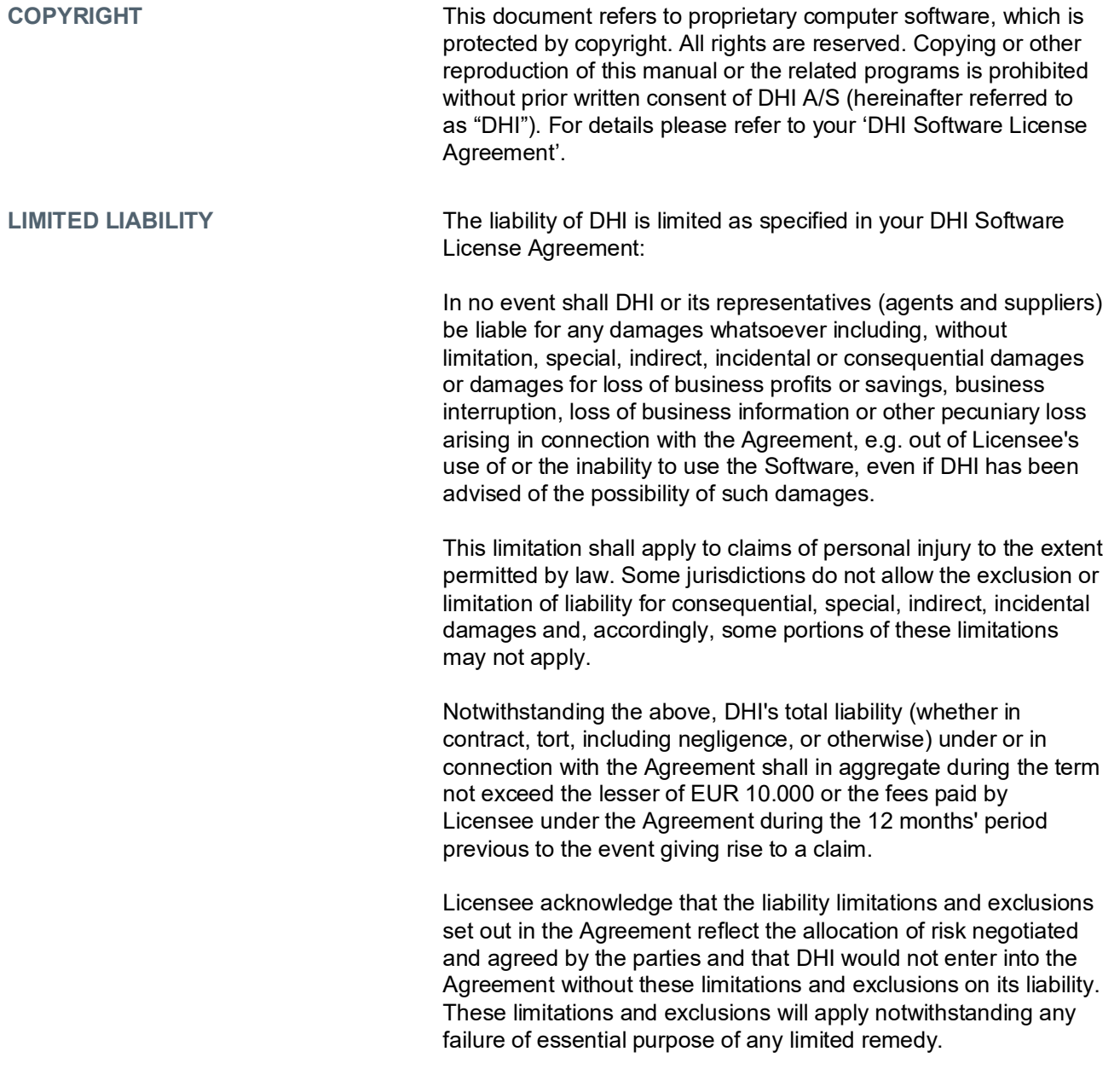

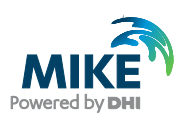

## **CONTENTS**

**MIKE Zero Installation Guide** 

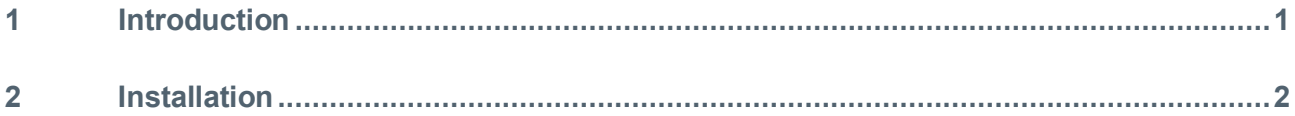

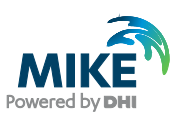

## <span id="page-4-0"></span>1 Introduction

This installation guide describes the MIKE Zero installation process. MIKE Zero is the common user interface for pre- and postprocessing of data and models related to many of the MIKE Powered by DHI products for hydraulic and hydrological modelling. [Figure 1](#page-4-1) showing as below summarizes present, relevant products.

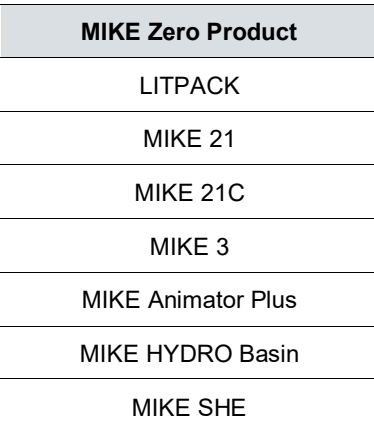

#### <span id="page-4-1"></span>Figure 1 MIKE Powered by DHI products within the MIKE Zero user interface

MIKE Zero is the framework for the MIKE Powered by DHI products above, and you can select to install any of these from the MIKE Powered by DHI download page from this link: [https://www.mikepoweredbydhi.com/download/mike-2024.](https://www.mikepoweredbydhi.com/download/mike-2024) You can also follow the video tutorial from this link [KA-01001 - DHI Customer Care Portal \(dhigroup.com\).](https://support.dhigroup.com/knowledgebase/article/KA-01001/en-us) 

The download packages for each of the MIKE Zero products are identical and it is your license purchase agreement with DHI that ultimately determines which computational engines you can use in full. In case your license does not include a certain product, you will receive a DEMO mode message when attempting to make use of that product.

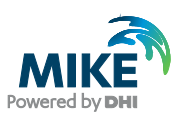

### <span id="page-5-0"></span>2 Installation

Please follow the instructions below to install the MIKE Zero framework.

1. Unzip the downloaded archive in a local folder of your choice, right-click on the MIKE Zero *setup.exe* file, and select **Run as Administrator**.

**NOTE**: It is strongly recommended to install using the **Run as Administrator** command. This action temporarily inactivates the Microsoft Windows User Account Control (UAC) settings and facilitates successful installation and registration of all components MIKE Zero requires completely and correctly.

2. The installation Welcome screen appears. Click **[Next](#page-5-1)** See

[Figure 2.](#page-5-1)

<span id="page-5-1"></span>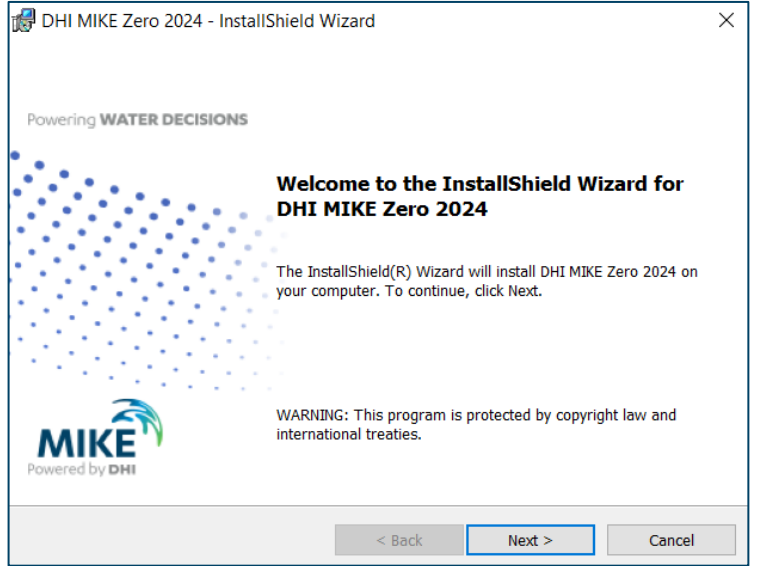

Figure 2 MIKE Zero Welcome screen appears

3. Review and accept the terms. Please make sure to scroll all the way down, then click **Next** to proceed to the *Custom Setup* dialog. See [Figure 3.](#page-6-0)

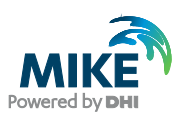

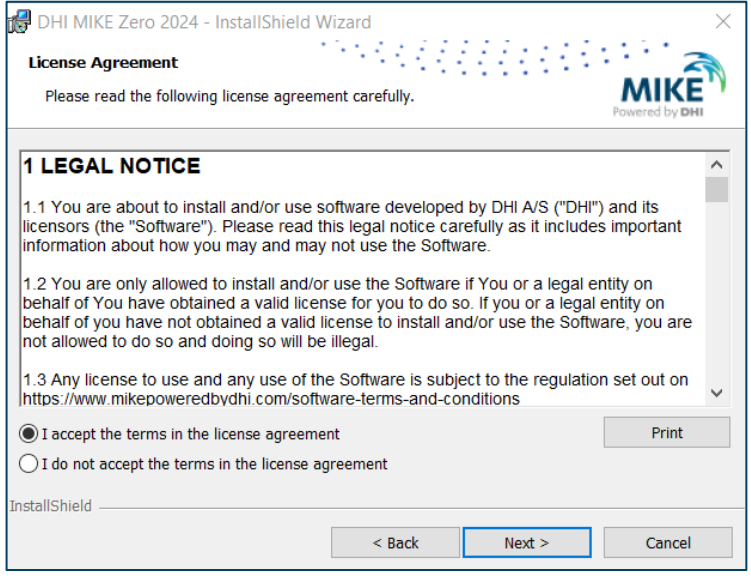

<span id="page-6-0"></span>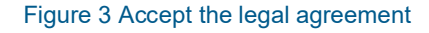

4. In the **Custom Setup** dialog, you can select specific features to install. However, the default MIKE Zero installation configuration includes what you need in almost all cases. This is also why you see an additional **0KB** space requirement in the dialog when, for example, highlighted when installing MIKE 3. See [Figure 4](#page-6-1)

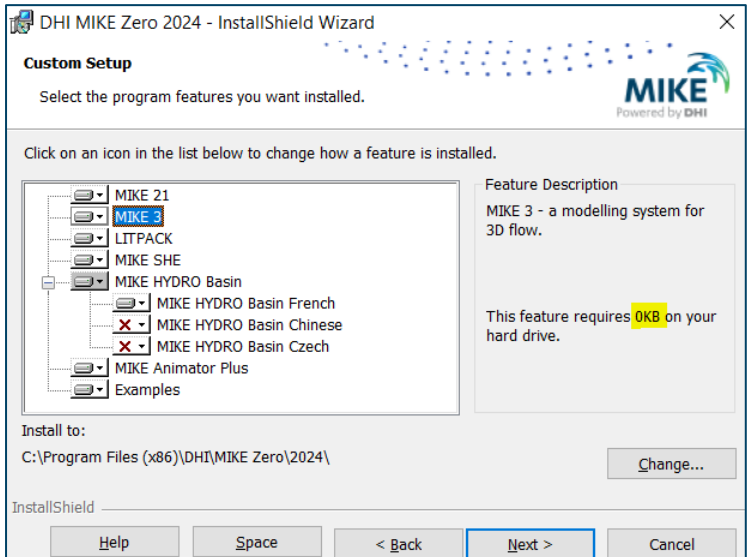

<span id="page-6-1"></span>Figure 4 Select Custom Setup

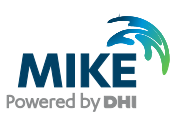

If you have purchased a MIKE HYDRO Basin license, you have the option to install additional language support. (This is a feature exclusive to MIKE HYDRO Basin.) See [Figure 5.](#page-7-0)

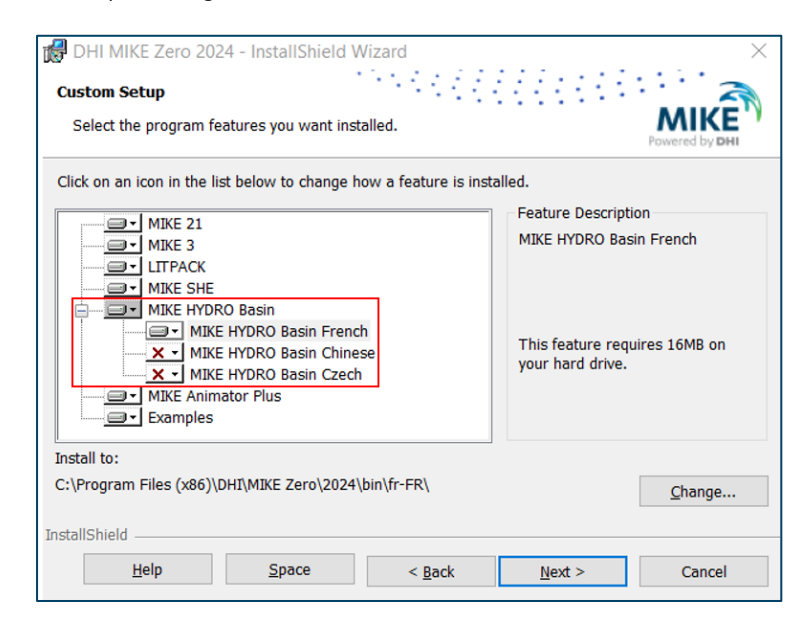

<span id="page-7-0"></span>Figure 5 Select language options for a specific product

Finally, the model files including **Examples** option are installed by default, and this requires approximately 1 GB of additional hard drive space. This resource is optional and it can be deselected or set to be installed on another available resource in accordance with the IT-policies of your organization. See [Figure 6.](#page-7-1)

<span id="page-7-1"></span>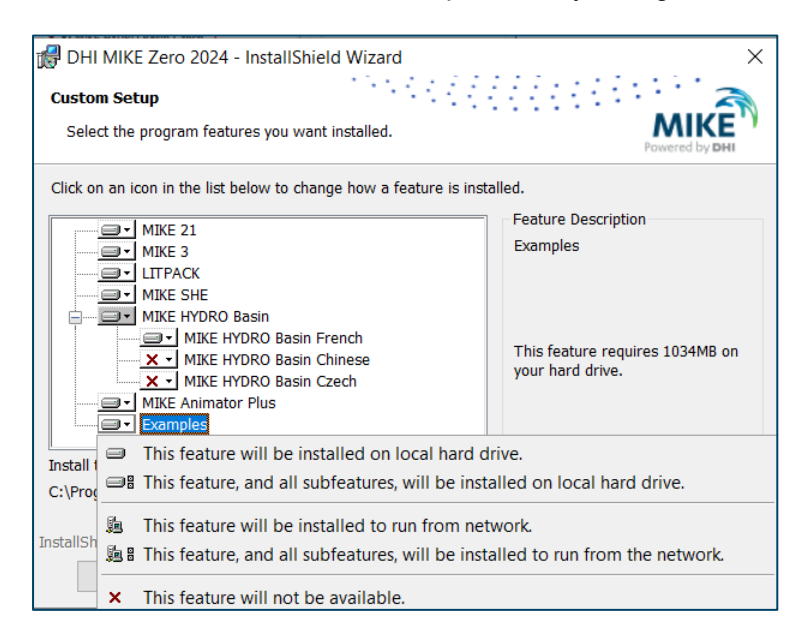

Figure 6 Installing examples

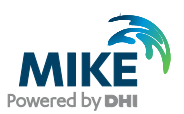

In case of storage space concerns, click **Space** to view a summary of free storage capacity on all drives available to your system. Click **OK** to return to the main wizard process. See [Figure 7.](#page-8-0)

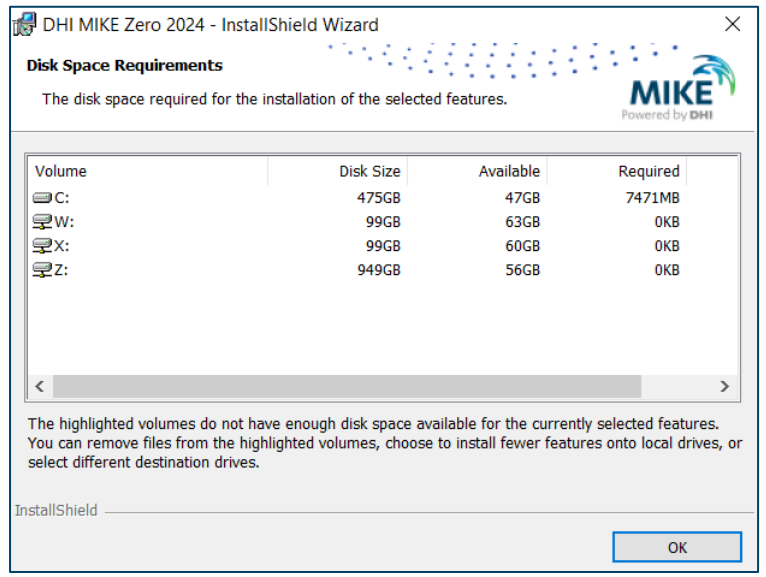

#### Figure 7 Space requirements

<span id="page-8-0"></span>5. Click **Next**, to open the **License selection** dialog. Select the option that applies to your license type.. You can always change this at a later stage through the DHI License Manager, which you find under the **DHI License Adminstration**  program group in the Windows Start menu once the MIKE Zero Installation is complete. Under the same group, you also find a link to the web resource as **DHI License Manager Documentation Index**.See [Figure 8.](#page-9-0)

**NOTE**: in case you use a USB hardware key (dongle) to activate your MIKE Powered by DHI license, you have to download and install the **full DHI License Manager** to be able to read and register the license associated with the dongle in question. The dongle number is usually marked with the letters "MZ" followed by a 5-digit number. You can download the DHI License Manager installation package from this link: [https://www.mikepoweredbydhi.com/download/mike-](https://www.mikepoweredbydhi.com/download/mike-2024)[2024.](https://www.mikepoweredbydhi.com/download/mike-2024)

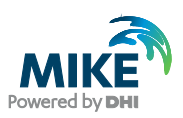

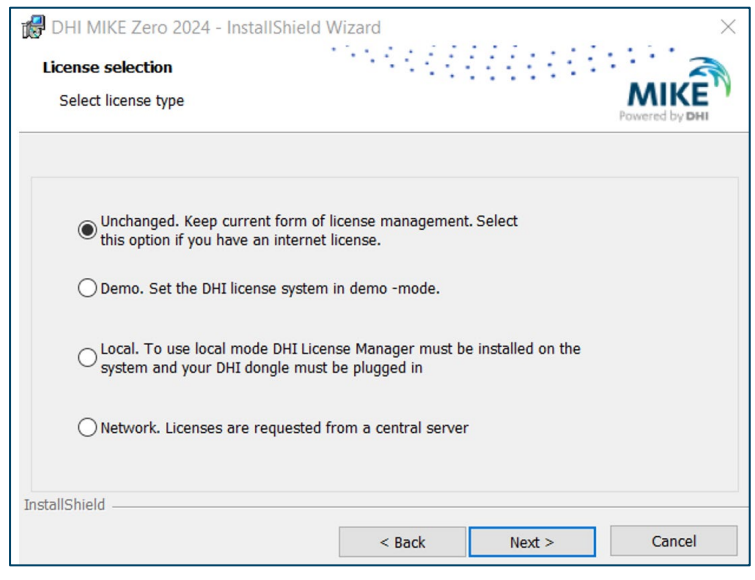

Figure 8 Select license type

<span id="page-9-0"></span>6. Click **Next** in to begin the installation process. Please be aware that it may take several minutes to complete. See [Figure 9.](#page-9-1)

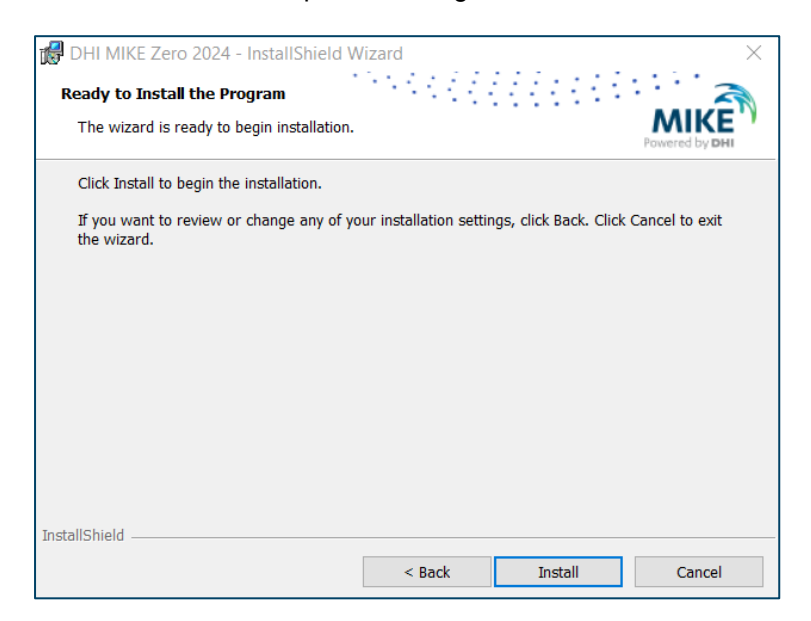

<span id="page-9-1"></span>Figure 9 Installation wizard is ready

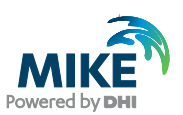

A progress bar will keep you updated about installation status. See [Figure 10.](#page-10-0)

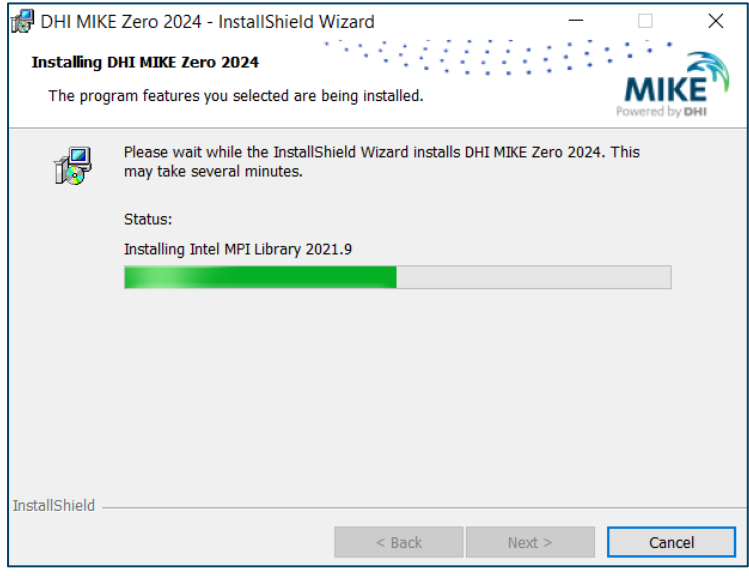

Figure 10 Installation in progress

<span id="page-10-0"></span>7. Once you receive confirmation that the installation is completed, click **Finish** to end the process. See [Figure 11](#page-10-1).

<span id="page-10-1"></span>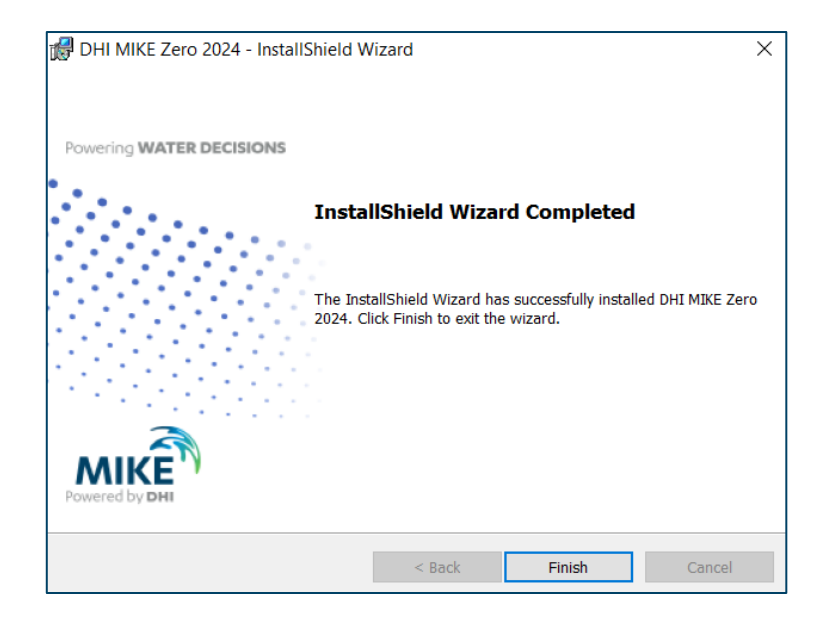

Figure 11 Installation completed

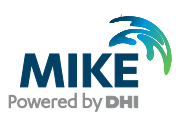

8. Provided that licensing is properly configured, you are now ready to start MIKE Zero. Simply open the Microsoft Windows start menu and click **MIKE Zero** under the program group named **MIKE Zero 2024**. In case the license is not in place, please review your licensing options and make necessary adjustments in the **DHI License Manager**.

**NOTE**: Under the same program group, you will also find a link to the web resource **MIKE Zero Documentation**. Here, you find all related documentation in PDF format, for online reading or download at your convenience.